# Erstkonfiguration des WAP571 oder WAP571E mithilfe des Installationsassistenten ٦

# Ziel

Wireless Access Points (WAPs) bieten eine einfache und kostengünstige Möglichkeit, hochgradig sichere und leistungsfähige mobile Netzwerke für Ihre Mitarbeiter und Gäste bereitzustellen, damit sie unabhängig vom verwendeten Wireless-Gerät überall im Büro miteinander verbunden bleiben können. Diese flexible Lösung ermöglicht es Ihren Mitarbeitern, in Verbindung zu bleiben und skalierbar zu sein, um zusätzlichen Benutzern und wechselnden geschäftlichen Anforderungen gerecht zu werden.

Dank der intuitiven Konfiguration des Einrichtungs-Assistenten können Sie WAPs in Minutenschnelle einrichten und verwenden. Der Setup-Assistent besteht aus einer Reihe interaktiver Anweisungen, die Sie durch die Erstkonfiguration des WAP führen. Diese Anleitungen beziehen sich auf die grundlegenden Konfigurationen, die für den Betrieb des WAP erforderlich sind.

Hinweis: Der Bildschirm Access Point Setup Wizard (Assistent für Access Point-Einrichtung) wird automatisch angezeigt, wenn Sie sich bei den neuesten WAP-Modellen anmelden. Sie können jedoch jederzeit verwendet werden.

In diesem Artikel wird erläutert, wie Sie den WAP571 oder WAP571E mithilfe des Installationsassistenten konfigurieren.

# Anwendbare Geräte

● WAP500-Serie - WAP571, WAP571E

### Softwareversion

● 1.0.0.15 - WAP571, WAP571E

### WAP mithilfe des Setup-Assistenten konfigurieren

Hinweis: Die folgenden Bilder werden von einem WAP571 erfasst.

Schritt 1: Melden Sie sich beim webbasierten Dienstprogramm an, und wählen Sie Setup Wizard (Installationsassistent ausführen) aus.

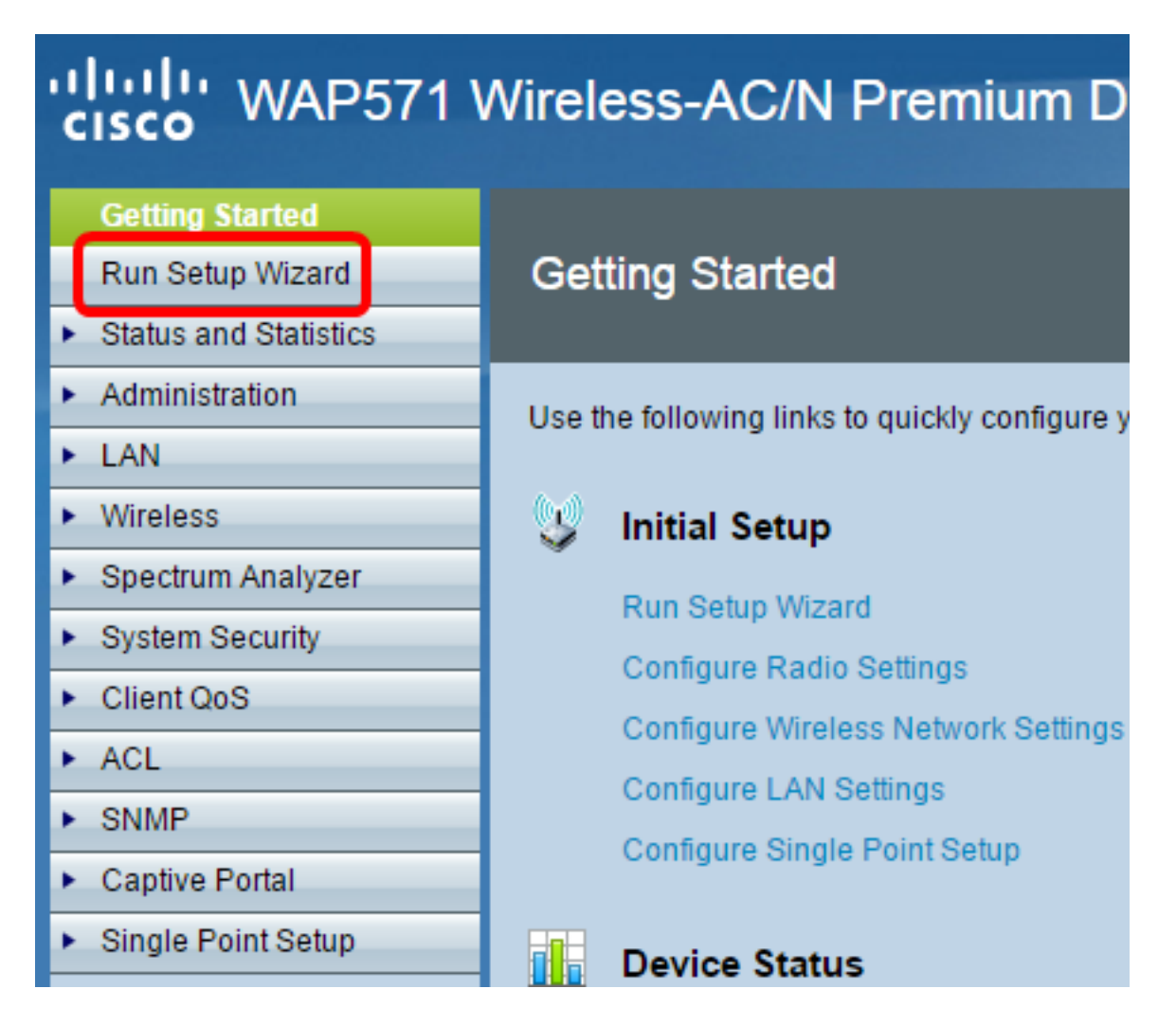

Hinweis: Wenn Sie den WAP zum ersten Mal einrichten, wird automatisch der Setup-Assistent geöffnet.

Schritt 2: Klicken Sie auf Weiter, um fortzufahren.

#### Welcome

Thank you for choosing Cisco Systems, Inc. This setup wizard will help you install your Cisco Systems, Inc Access Point.

To setup this access point manually you can cancel this wizard at any time (Not recommended).

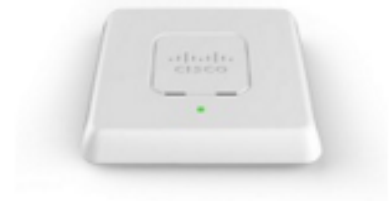

Note: This Setup Wizard provides simplified options to help you quickly get your access point up and running. If there is any option or capability that you do not see while running the setup wizard, click the learning link provided on many of the setup wizard pages. To set further options as you require or as seen in the learning link, cancel the setup wizard and go to the web-based configuration utility.

#### Click Next to continue

**Back** Next Cancel

Schritt 3: Wenn der Bildschirm Configure Device (Gerät konfigurieren) - IP Address (IP-Adresse) angezeigt wird, klicken Sie auf das Optionsfeld, das der Methode entspricht, mit der die IP-Adresse des WAP bestimmt werden soll.

Folgende Optionen stehen zur Verfügung:

Dynamische IP-Adresse (DHCP) (empfohlen) - Die IP-Adresse des WAP wird von einem Dynamic Configuration Host Protocol (DCHP)-Server zugewiesen. In diesem Beispiel wird diese Option gewählt.

Statische IP-Adresse - Ermöglicht das Erstellen einer statischen (statischen) IP-Adresse für den WAP. Eine statische IP-Adresse ändert sich nicht.

— Statische IP-Adresse - Diese IP-Adresse wird von Ihnen erstellt und sollte nicht von einem anderen Gerät im Netzwerk verwendet werden.

— Subnetzmaske — Die Subnetzmaske der IP-Adresse.

— Default Gateway (Standard-Gateway) - Die IP-Adresse des Standard-Gateways für den WAP. Das Standard-Gateway ist in der Regel die private IP-Adresse, die dem Router zugewiesen ist.

— DNS — Die IP-Adresse des DNS (Primary Domain Name System). Wenn Sie auf Webseiten außerhalb Ihres Netzwerks zugreifen möchten, sollte die IP-Adresse des

DNS-Servers von Ihrem Internetdienstanbieter (Internet Service Provider, ISP) angegeben werden.

— Sekundärer DNS — Die IP-Adresse des sekundären DNS.

**Configure Device - IP Address** 

Select either Dynamic or Static IP address for your device.

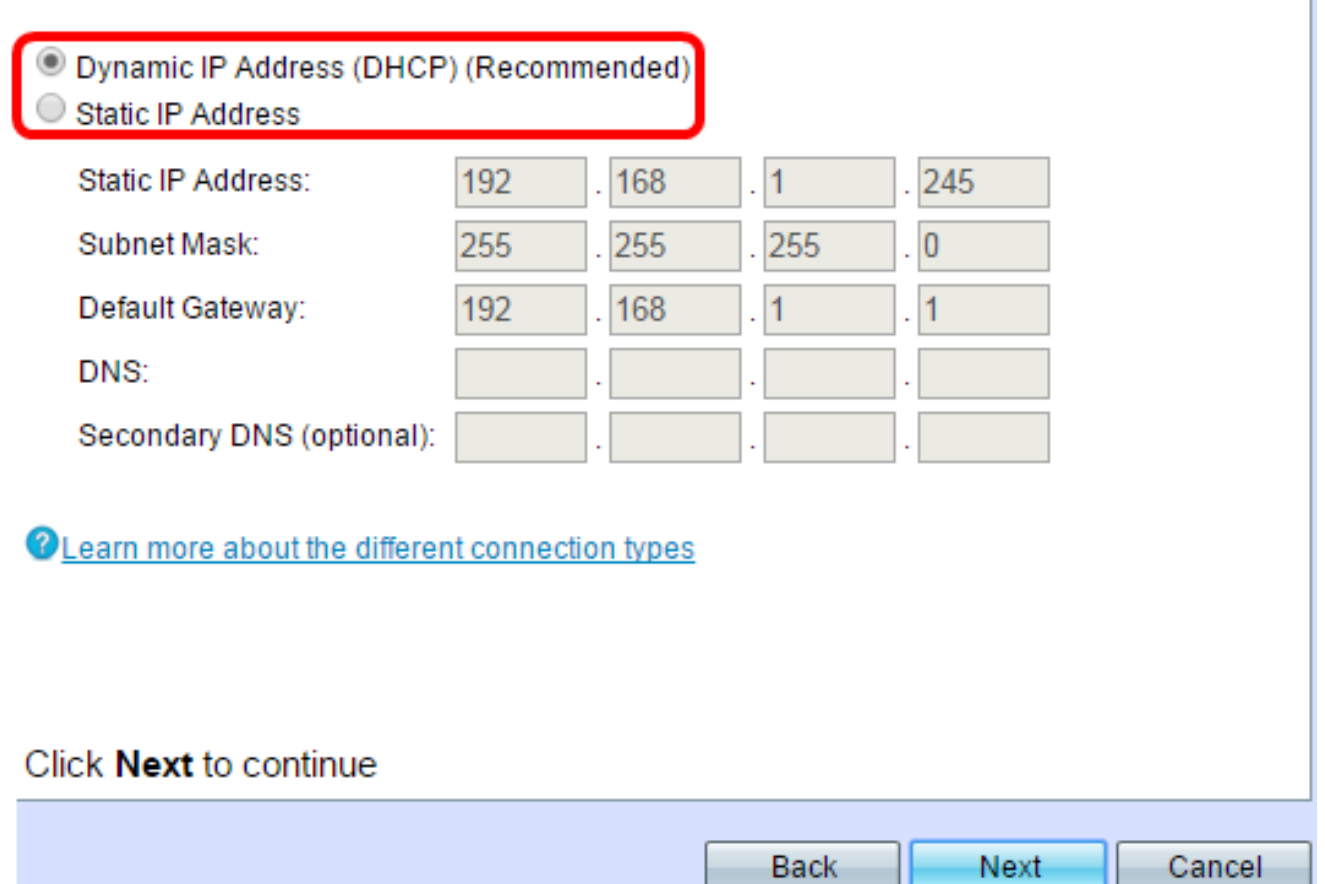

Schritt 4: Klicken Sie auf Weiter, um fortzufahren.

Schritt 5: Klicken Sie im Bildschirm Single Point Setup (Single-Point-Einrichtung - Cluster einrichten) auf das Optionsfeld, das den Cluster-Einstellungen entspricht, die Sie verwenden möchten. Mit einem Cluster können Sie mehrere Access Points (APs) als ein Gerät konfigurieren. Wenn Sie keinen Cluster verwenden möchten, müssen Sie diese einzeln konfigurieren.

Folgende Optionen stehen zur Verfügung:

Erstellen eines neuen Clusters - Erstellen Sie einen neuen Cluster für WAPs.

— Geben Sie im Feld Neuer Cluster-Name einen neuen Cluster-Namen ein. Geben Sie im Feld "AP Location" (AP-Standort) den physischen Standort des WAP ein.

Einem vorhandenen Cluster beitreten - Verbindet sich mit einem vorhandenen AP-Cluster in Ihrem Netzwerk.

— Wenn Sie diese Option auswählen, konfiguriert der WAP die übrigen Einstellungen

basierend auf dem Cluster. Wenn Sie auf Weiter klicken, werden Sie auf einer Bestätigungsseite gefragt, ob Sie dem Cluster wirklich beitreten möchten. Klicken Sie auf Senden, um dem Cluster beizutreten. Wenn die Konfiguration abgeschlossen ist, klicken Sie auf Fertig stellen, um den Installationsassistenten zu beenden.

Single-Point-Einrichtung nicht aktivieren

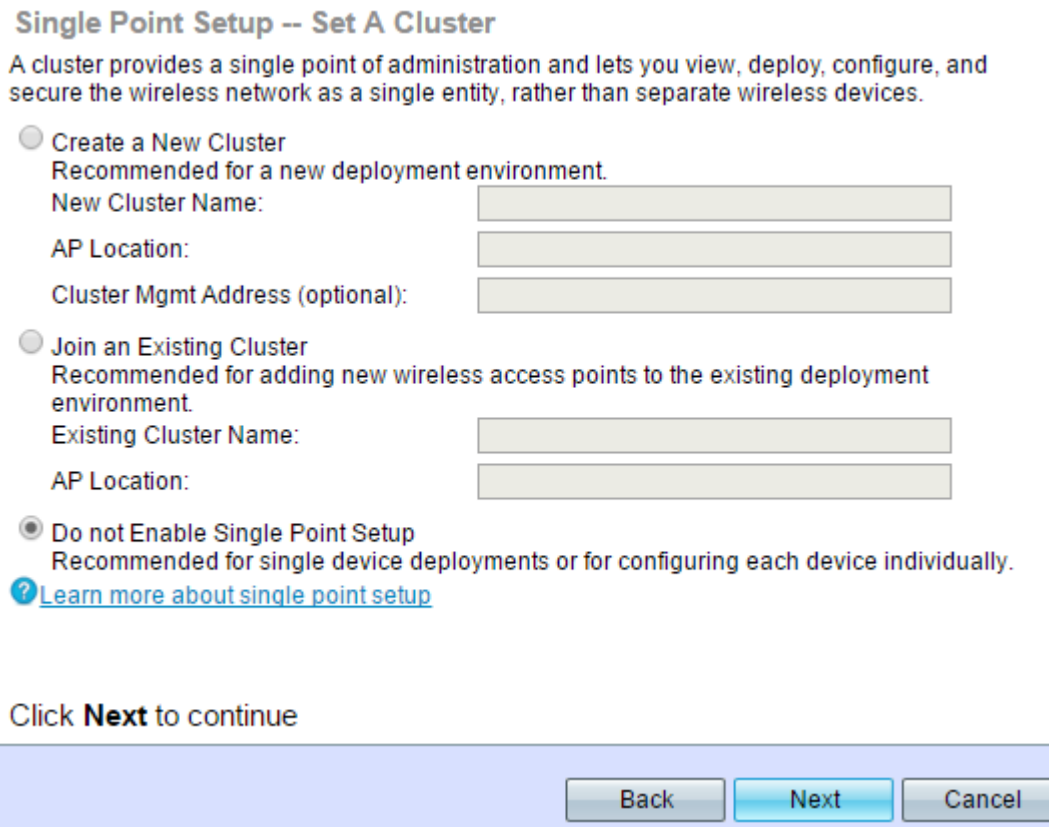

Schritt 6: Klicken Sie auf Weiter, um fortzufahren.

Schritt 7: Wählen Sie aus der Dropdown-Liste "Time Zone" (Zeitzone) eine Zeitzone aus.

#### **Configure Device - Set System Date And Time**

Enter the time zone, date and time.

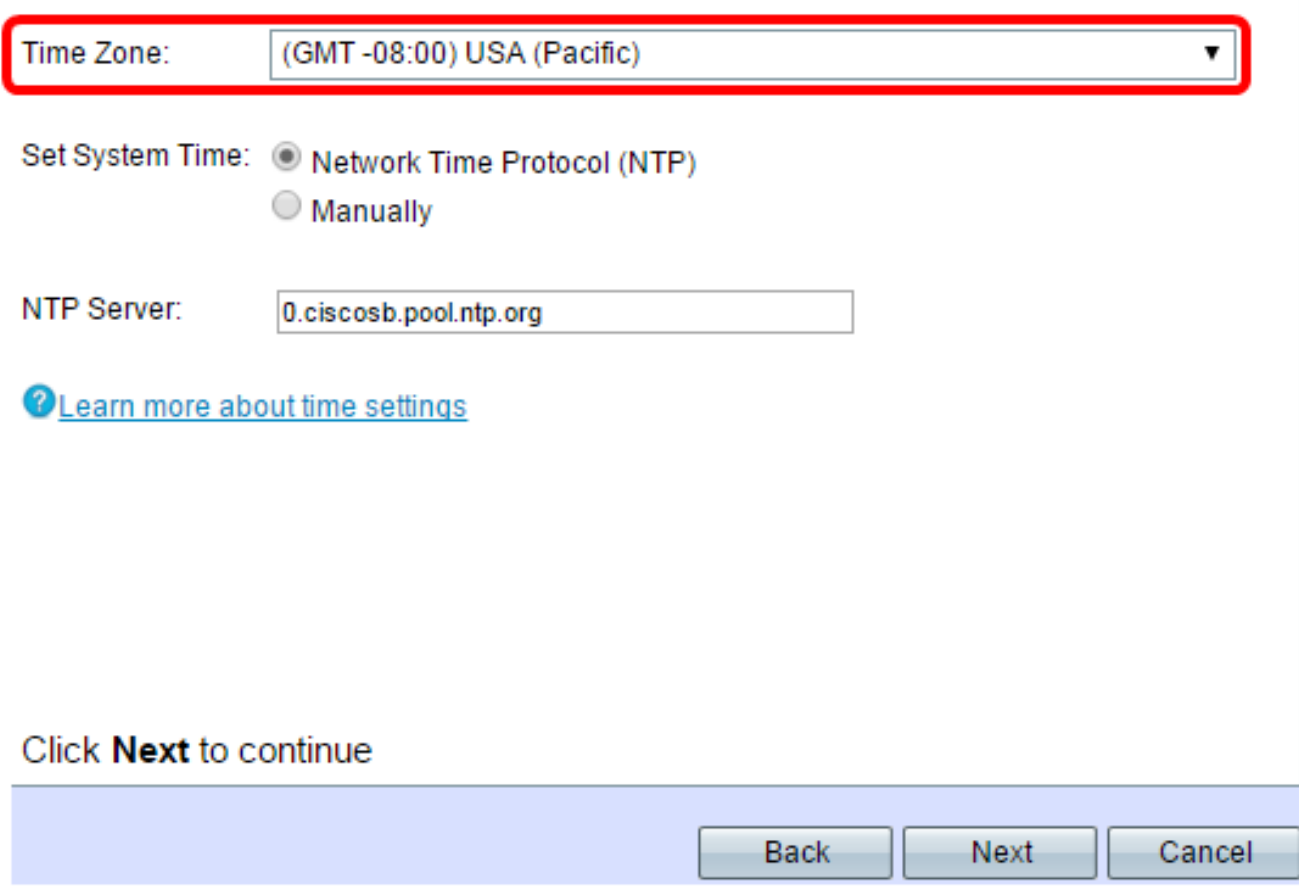

Schritt 8: Klicken Sie auf das Optionsfeld, das der Methode entspricht, mit der Sie die Uhrzeit des WAP festlegen möchten.

Network Time Protocol (NTP) - Der WAP erhält die Zeit von einem NTP-Server.

Manuell — Die Uhrzeit wird manuell in den WAP eingegeben.

Schritt 9: (Optional) Wenn Sie Manuell wählen, wählen Sie in den Dropdown-Listen Systemdatum den Monat, den Tag bzw. das Jahr aus.

Set System Time: O Network Time Protocol (NTP) **Manually** 

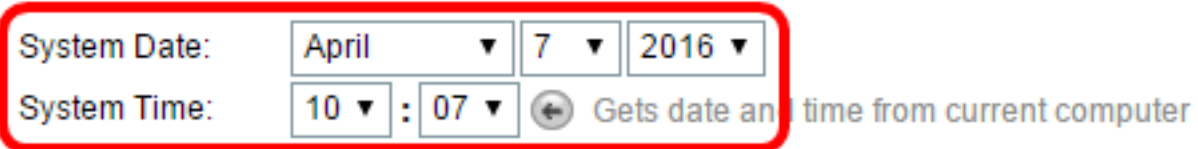

OLearn more about time settings

Schritt 10: (Optional) Wählen Sie aus den Dropdown-Listen Systemzeit die Stunde bzw. die Minuten aus.

Schritt 11: Klicken Sie auf Weiter, um fortzufahren.

Schritt 12: Geben Sie im Bildschirm Gerät konfigurieren — Kennwort festlegen in den Feldern Neues Kennwort und Kennwort bestätigen dasselbe Kennwort ein.

**Configure Device - Set Password** 

The administrative password protects your access point from unauthorized access. For security reasons, you should change the access point password from its default settings. Please write this password down for future reference.

Enter a new device password:

New password needs at least 8 characters composed of lower and upper case letters as well as numbers/symbols by default.

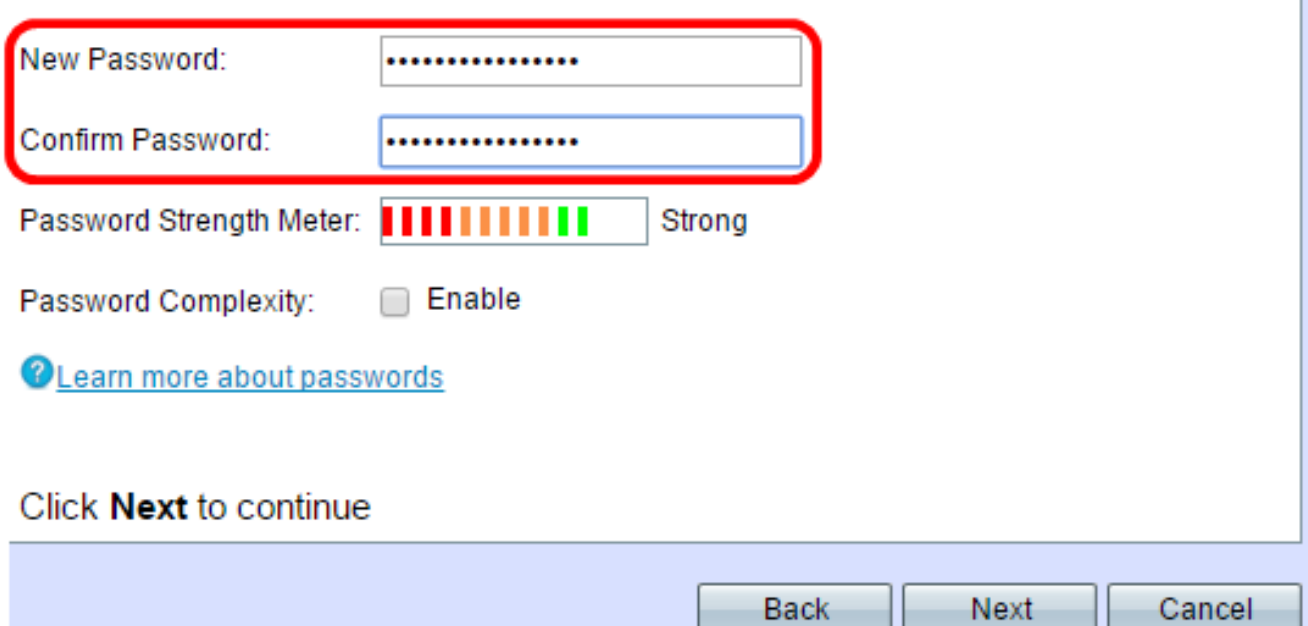

Hinweis: Wenn Sie ein Kennwort eingeben, ändert sich die Anzahl und Farbe der vertikalen Balken, um die Kennwortstärke anzugeben. Diese ist wie folgt:

Rot: Das Kennwort erfüllt nicht die Mindestanforderungen an die Komplexität.

Orange - Das Kennwort erfüllt die minimalen Komplexitätsanforderungen, aber die Kennwortstärke ist schwach.

Grün - Das Kennwort ist stark.

Schritt 13: (Optional) Um die Komplexität von Kennwörtern zu aktivieren, aktivieren Sie das Kontrollkästchen Aktivieren. Das Kennwort muss mindestens 8 Zeichen lang sein und aus Groß- und Kleinbuchstaben sowie Zahlen und Symbolen bestehen.

Schritt 14: Klicken Sie auf Weiter, um fortzufahren.

Schritt 15: Geben Sie im Bildschirm Configure Radio 1 - Name Your Wireless Network (Funkmodul 1 konfigurieren - Drahtlosnetzwerk benennen) im Feld Network Name (SSID) den Netzwerknamen ein. Der SSID ist der Name des Wireless Local Area Network.

**Configure Radio 1 - Name Your Wireless Network** 

The name of your wireless network, known as an SSID, identifies your network so that wireless devices can find it

Enter a name for your wireless network:

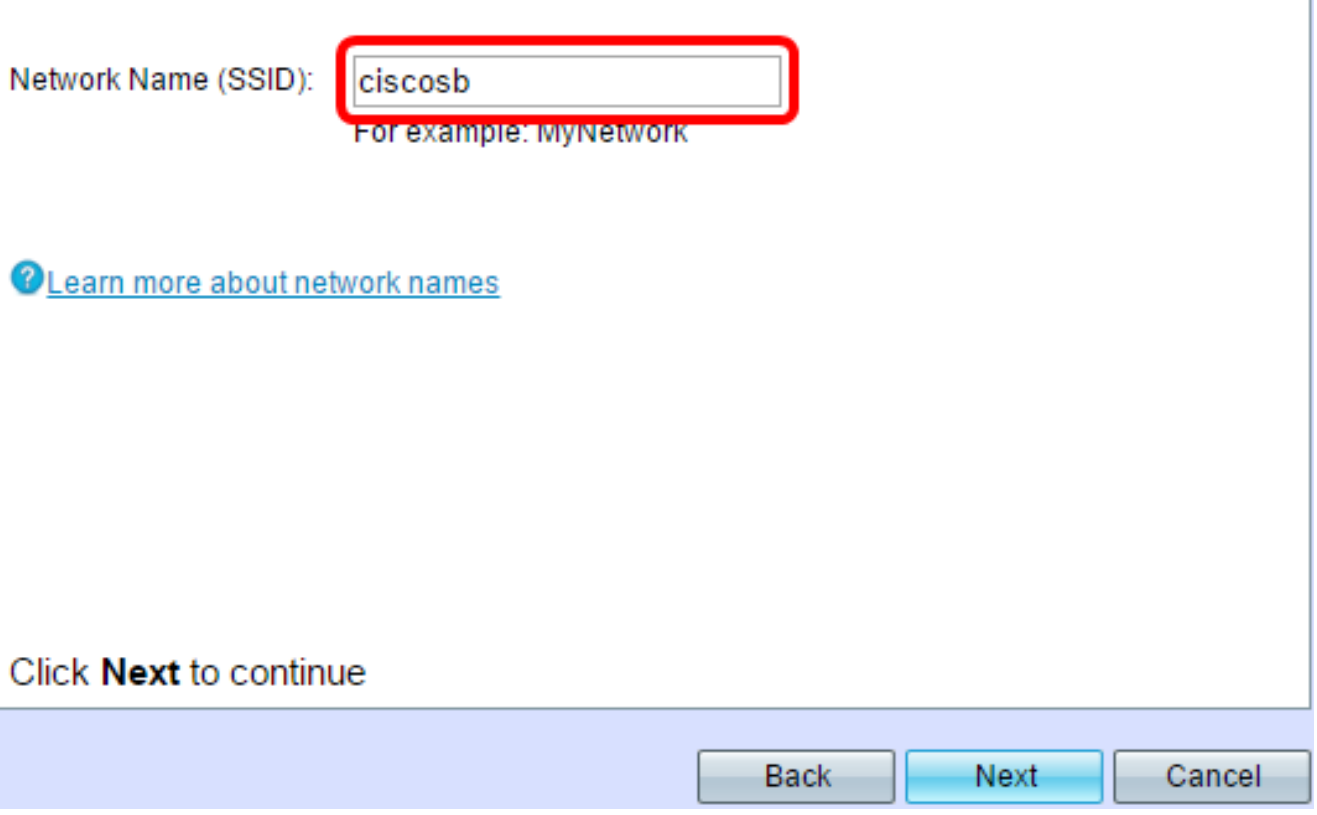

Schritt 16: Klicken Sie auf Weiter, um fortzufahren.

Schritt 17: Klicken Sie im Bildschirm Configure Radio 1 - Secure Your Wireless Network (Funkmodul 1 konfigurieren - Ihr Wireless-Netzwerk sichern) auf das Optionsfeld, das der Netzwerksicherheit entspricht, die Sie auf Ihr Wireless-Netzwerk anwenden möchten.

Best Security (WPA2 Personal - AES) - WPA2 ist die zweite Version der WPA-Sicherheits- und Zugriffskontrolltechnologie für drahtlose Wi-Fi-Netzwerke, die AES-CCMP-Verschlüsselung enthält. Diese Protokollversion bietet die beste Sicherheit gemäß IEEE 802.11i-Standard. Alle Client-Stationen im Netzwerk müssen WPA2 unterstützen können. WPA2 erlaubt keine Verwendung des Protokolls Temporal Key Integrity Protocol (TKIP), das bekannte Einschränkungen aufweist.

Better Security (WPA/WPA2 Personal - TKIP/AES) - WPA Personal ist ein IEEE 802.11i-Standard der Wi-Fi Alliance, der AES-CCMP- und TKIP-Verschlüsselung umfasst. Sie bietet Sicherheit, wenn ältere Wireless-Geräte das ursprüngliche WPA unterstützen, die neuere WPA2 jedoch nicht unterstützen.

Keine Sicherheit (Nicht empfohlen) - Für das Wireless-Netzwerk ist kein Kennwort erforderlich, auf das jeder zugreifen kann. Wenn Sie No Security (Keine Sicherheit) ausgewählt haben, fahren Sie mit Schritt 25 fort.

verwendet.

### **Configure Radio 1 - Secure Your Wireless Network**

Select your network security strength.

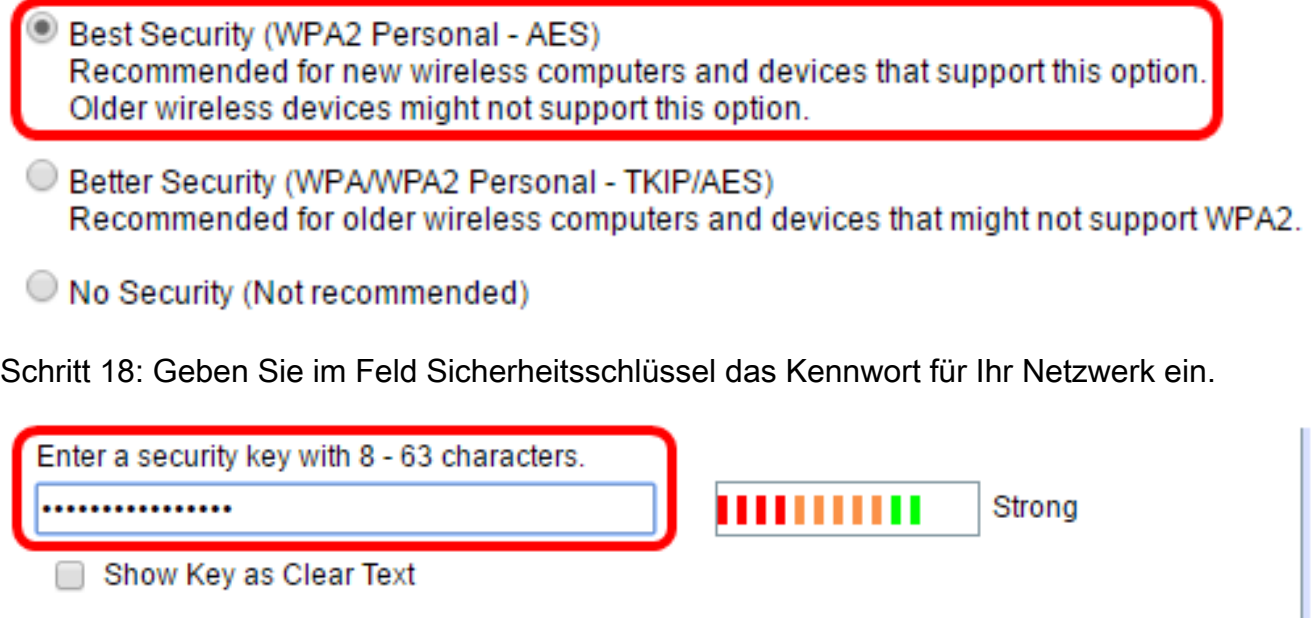

O Learn more about your network security options

#### Click Next to continue

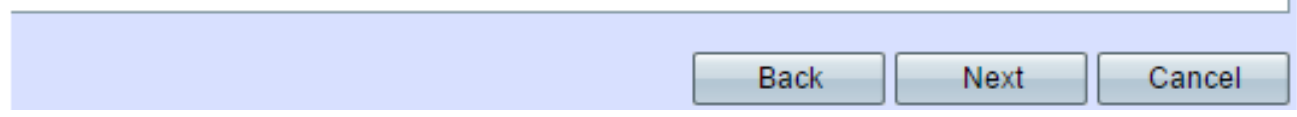

Schritt 19: (Optional) Um das Kennwort während der Eingabe anzuzeigen, aktivieren Sie das Kontrollkästchen Schlüssel als Klartext anzeigen.

Schritt 20: Klicken Sie auf Weiter, um fortzufahren.

Schritt 21: Geben Sie im Bildschirm Configure Radio 1 - Assign The VLAN ID For Your Wireless Network (Funkmodul 1 konfigurieren - Die VLAN-ID für Ihr Wireless-Netzwerk zuweisen) die ID-Nummer des VLAN ein, zu dem der WAP gehören soll.

Hinweis: Die VLAN-ID muss mit einer der VLAN-IDs übereinstimmen, die auf dem Port des Remote-Geräts unterstützt wird, das mit dem WAP verbunden ist.

### **Configure Radio 1 - Assign The VLAN ID For Your Wireless Network**

By default, the VLAN ID assigned to the management interface for your access point is 1, which is also the default untagged VLAN ID. If the management VLAN ID is the same as the VLAN ID assigned to your wireless network, then the wireless clients associated with this specific wireless network can administer this device. If needed, an access control list (ACL) can be created to disable administration from wireless clients.

Enter a VLAN ID for your wireless network:

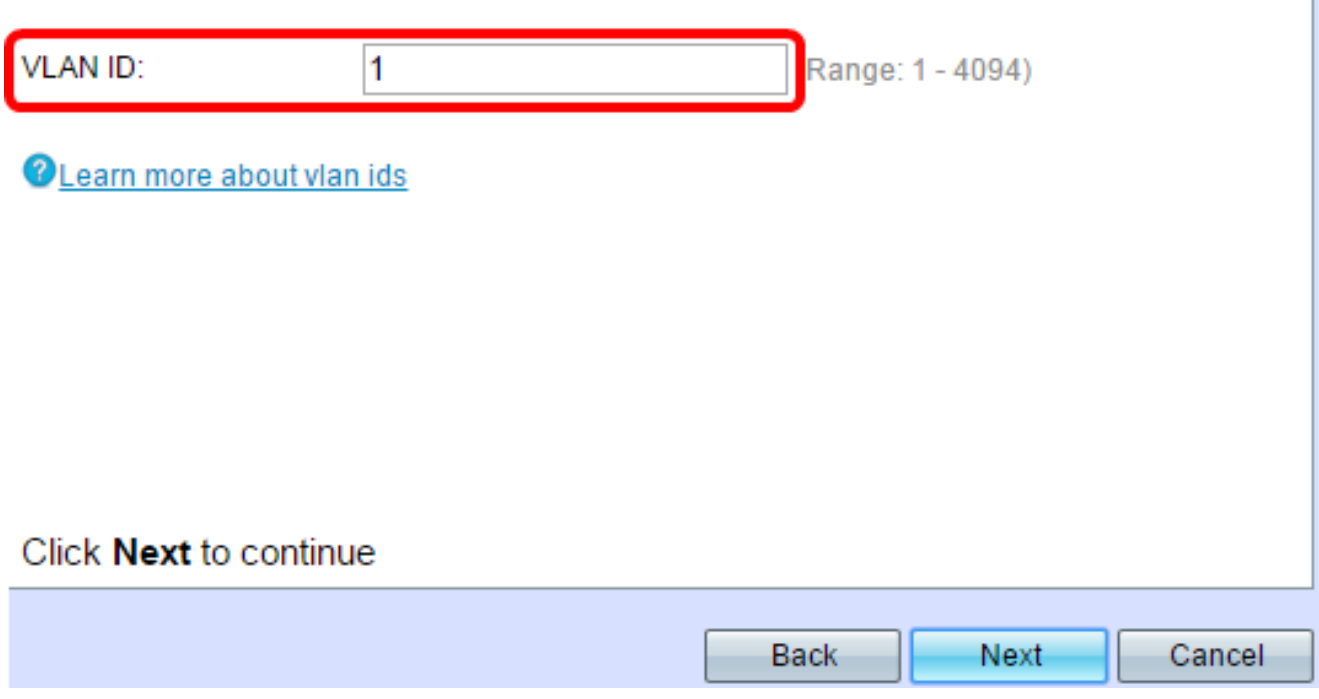

Schritt 22: Klicken Sie auf Weiter, um fortzufahren.

Schritt 23: (Optional) Wiederholen Sie im Bildschirm Configure Radio 2 - Name Your Wireless Network (Funkübertragung konfigurieren) die Schritte 15 bis 22, um Ihr Funkmodul 2 zu konfigurieren.

Schritt 24: Wählen Sie eine Optionsschaltfläche im Bildschirm Enable Captive Portal — Create Your Guest Network (Captive Portal aktivieren - Gastnetzwerk erstellen).

Ja - Klicken Sie [hier,](https://sbkb.cisco.com/CiscoSB/ukp.aspx?login=1&pid=2&app=search&vw=1&articleid=4937) um die Captive Portal-Funktion Ihres WAP zu konfigurieren, um mit den detaillierten Anweisungen fortzufahren.

Nein, danke. — Diesen Schritt überspringen, um Captive Portal zu einem späteren Zeitpunkt zu konfigurieren.

### **Enable Captive Portal - Create Your Guest Network**

Use Captive Portal to set up a guest network, which means that wireless users need to be authenticated before they can access the Internet. For example, a hotel can create a quest network to redirect new wireless users to a page for authentication.

Do you want to create your quest network now?

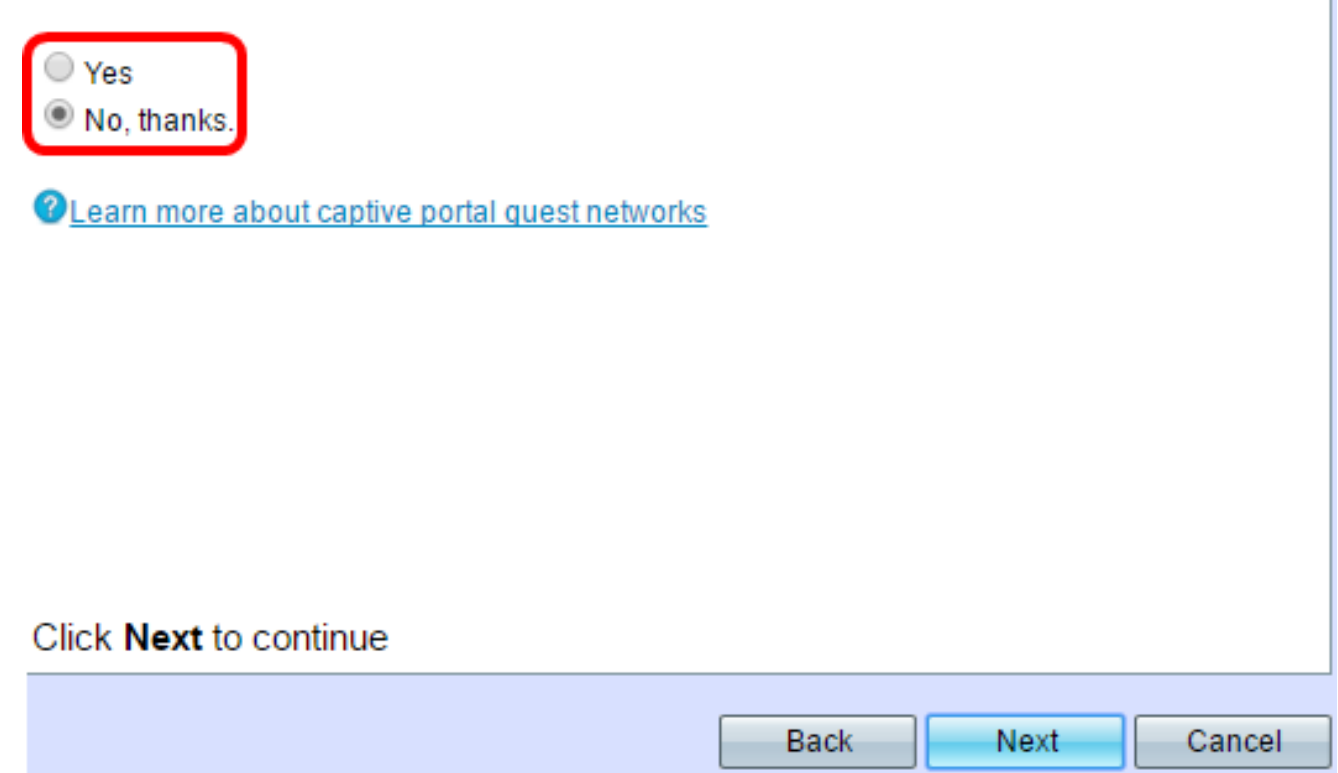

Schritt 25: Klicken Sie auf Weiter, um fortzufahren.

Schritt 26: Überprüfen und bestätigen Sie die Einstellungen auf Ihrem WAP.

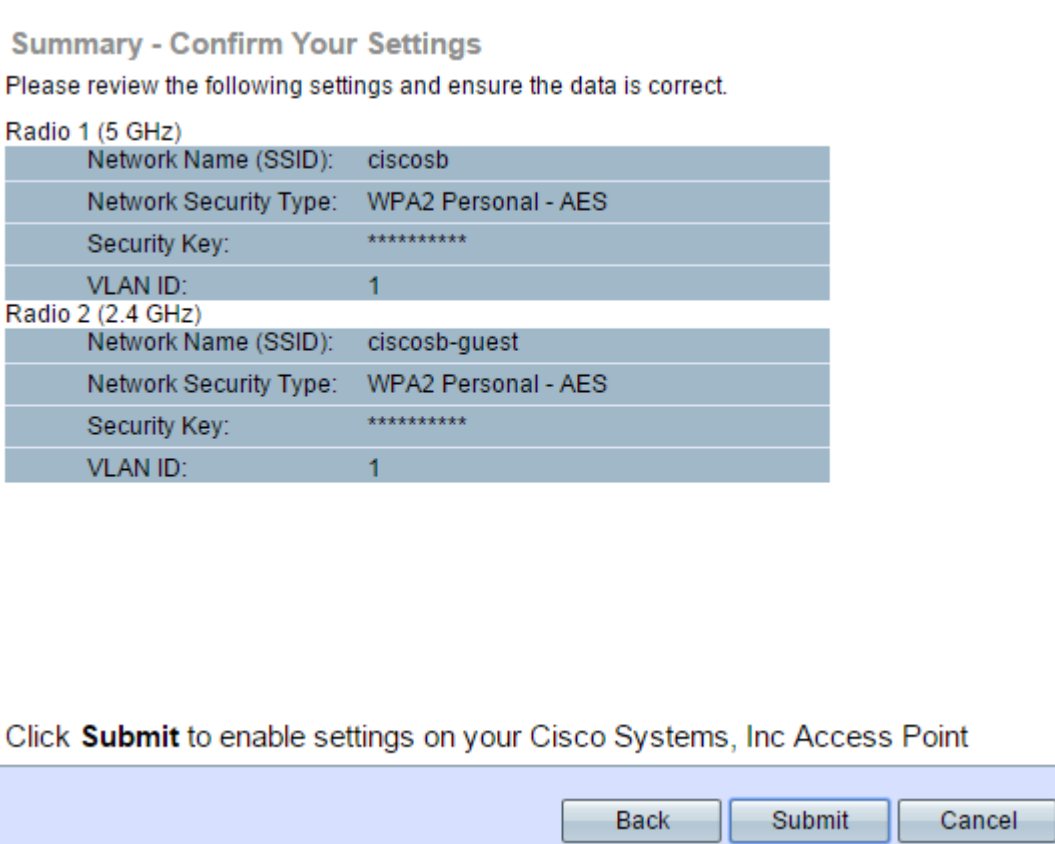

Schritt 27: (Optional) Wenn Sie eine von Ihnen gewählte Einstellung bearbeiten möchten, klicken Sie auf Zurück.

Schritt 28: (Optional) Wenn Sie den Installationsassistenten beenden und alle vorgenommenen Änderungen rückgängig machen möchten, klicken Sie auf Abbrechen.

Schritt 29: Klicken Sie auf Senden, um die Einstellungen auf dem WAP zu aktivieren. Eine Ladeleiste wird angezeigt, während der WAP Ihre Einstellungen aktiviert.

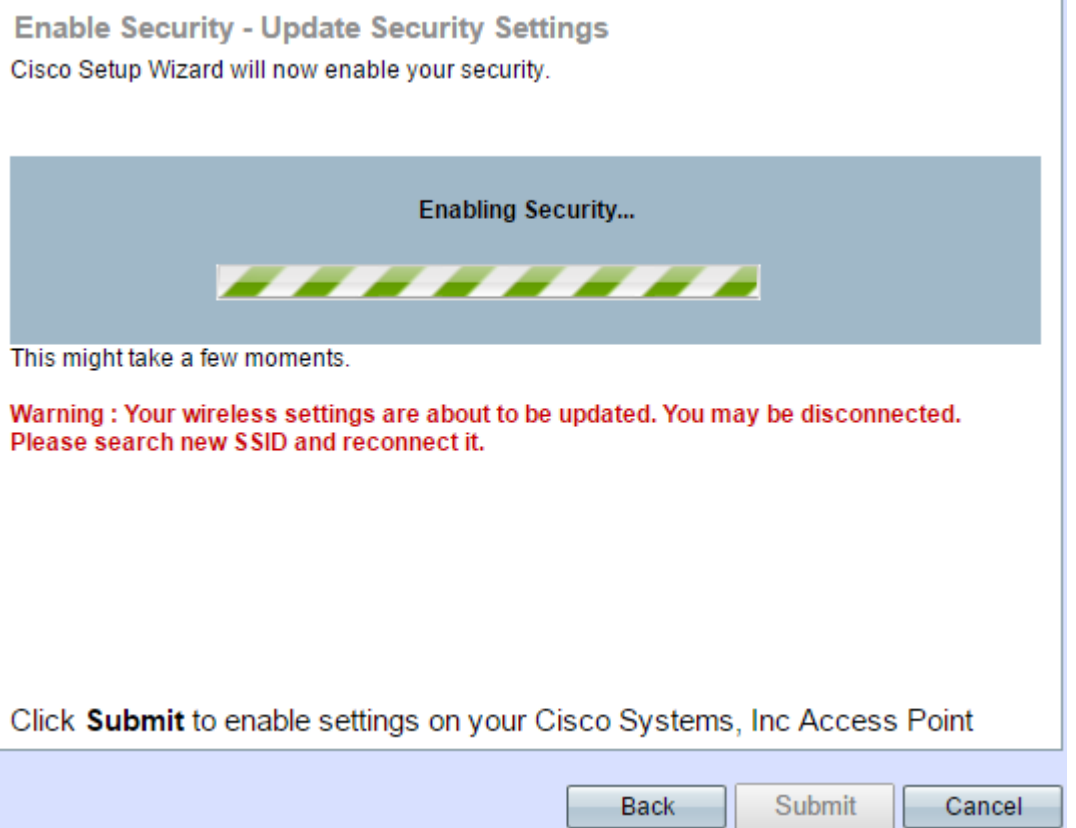

Hinweis:Schritt 29 ist nur anwendbar, wenn Sie im Bildschirm "Zusammenfassung - Bestätigen" auf Senden klicken.

Schritt 30: Klicken Sie auf Fertig stellen, um den Installationsassistenten zu beenden.

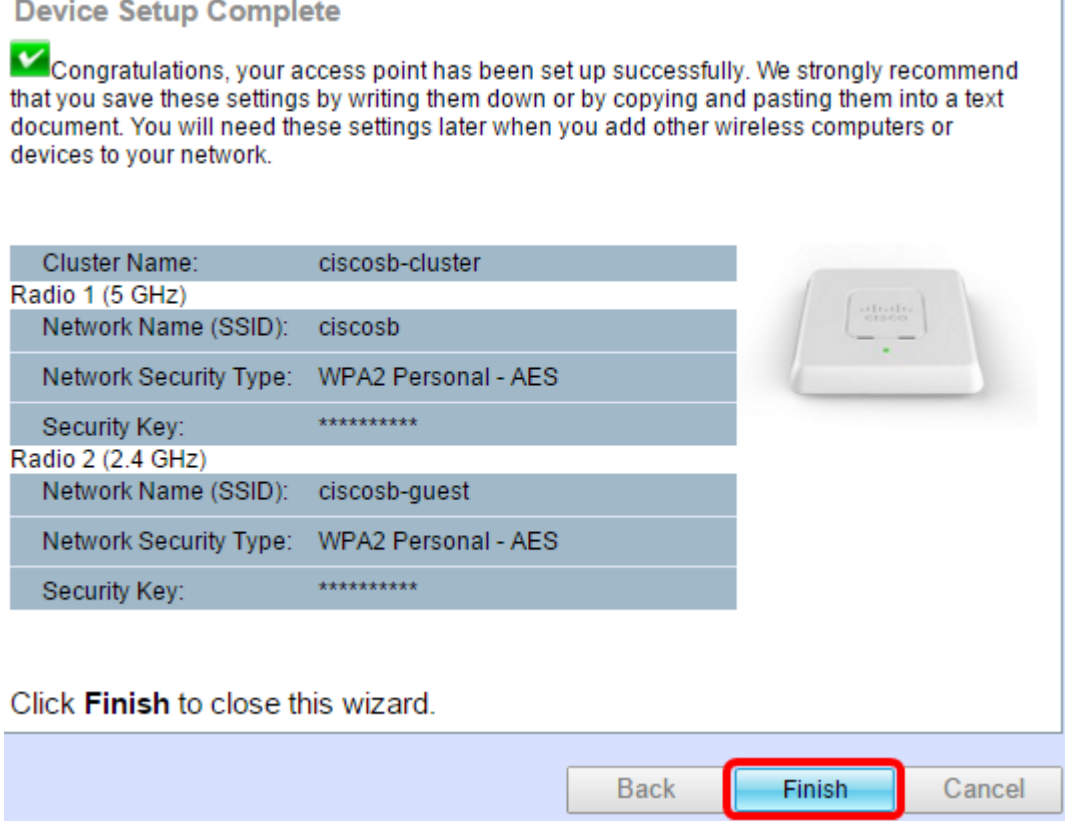

Sie sollten jetzt Ihren WAP571 oder WAP571E mit dem Installationsassistenten konfiguriert haben.